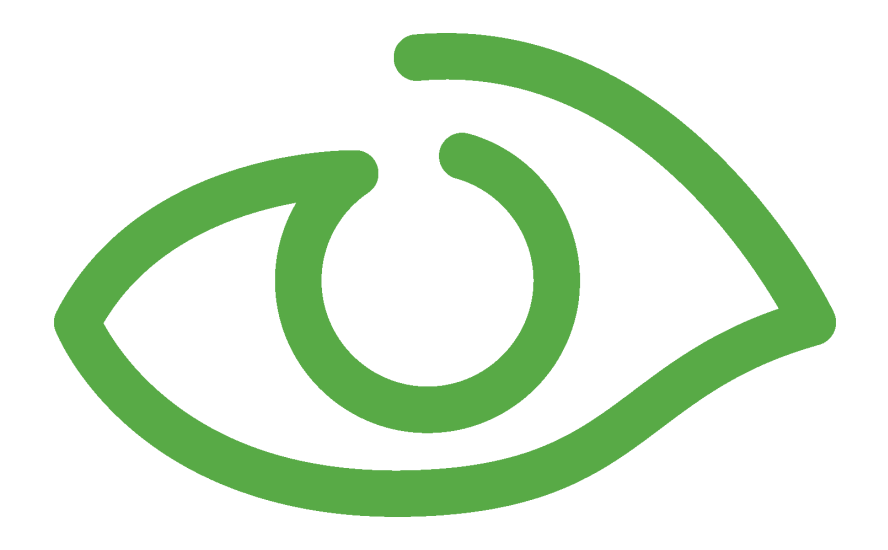

# Access Control User Guide IGSS Version 10.0

The information provided in this documentation contains general descriptions and/or technical characteristics of the performance of the products contained therein. The documentation is not intended as a substitute for and is not to be used for determining suitability or reliability of these products for specific user applications. It is the duty of any such user or integrator to perform the appropriate and complete risk analysis, evaluation and testing of the products with respect to the relevant specific application of use thereof.

Neither Schneider Electric nor any of its affiliates or subsidiaries shall be responsible or liable for misuse of the information contained herein, If you have any suggestions for improvements or amendments or have found errors in this publication, please notify us.

No part of this document may be reproduced in any form or by any means, electronic or mechanical, including photocopying, without express written permission of Schneider Electric.

All pertinent state, regional and local safety regulations must be observed when installing and using this product. For reasons of safety and to help ensure compliance with documented system data, only the manufacturer should perform repairs to components.

Failure to use Schneider Electric software or approved software with our hardware products may result in injury, harm or improper operating results.

Failure to observe this information can result in injury or equipment damage.

©2004, 2011 Schneider Electric, All rights reserved.

This document and attachments contain confidential information and is to be treated as Commercial-in-Confidence. Copying or disclosure to a third party is prohibited without prior consent in writing from Schneider Electric.

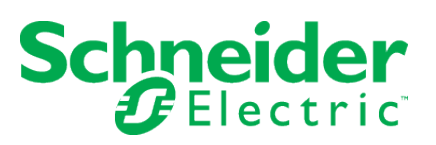

# <span id="page-2-0"></span>**Chapter 1: Contents**

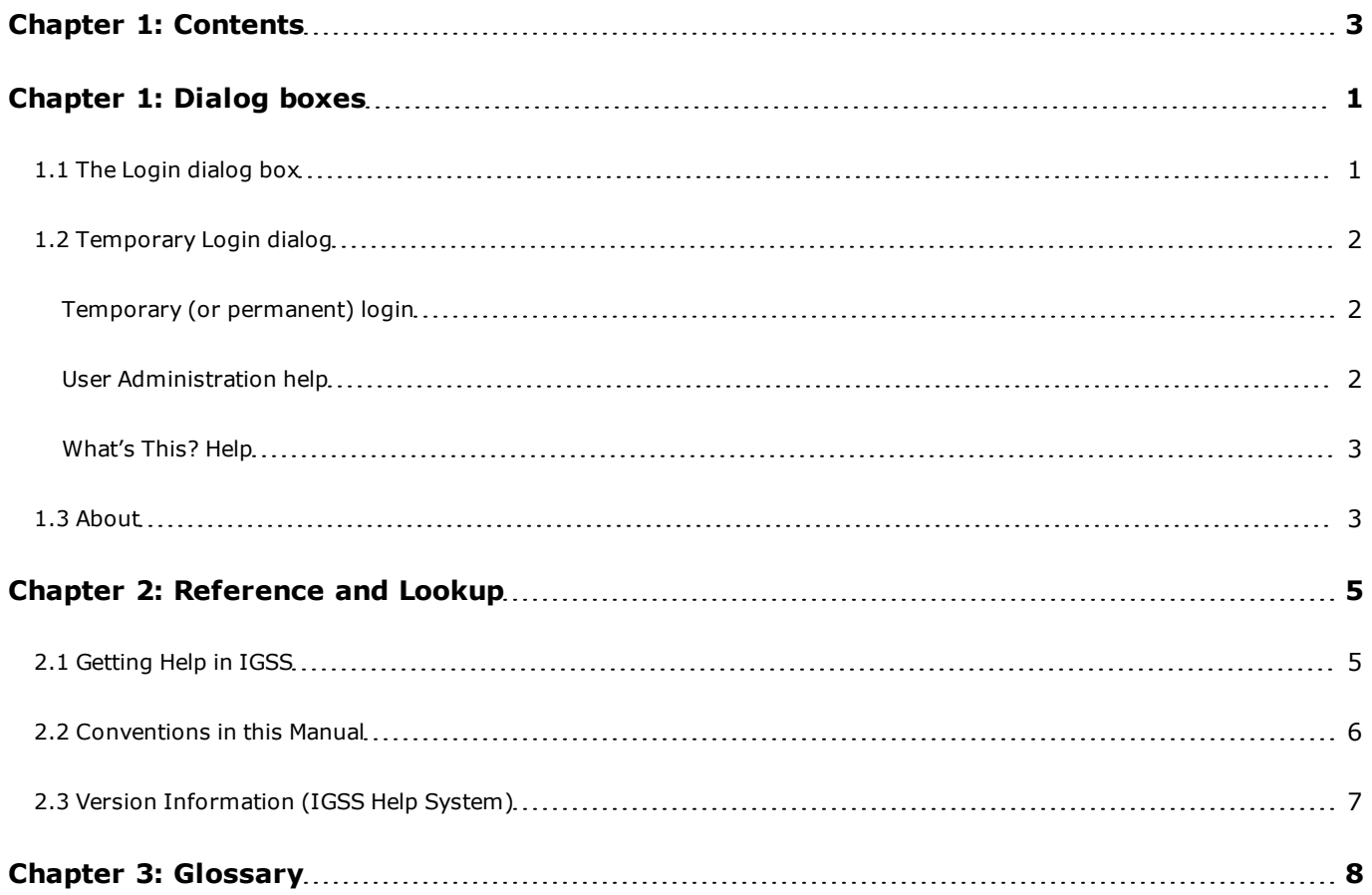

# <span id="page-3-0"></span>**Chapter 1: Dialog boxes**

## <span id="page-3-1"></span>**1.1 The Login dialog box**

#### **Login and logout**

In the **File** menu, you will find the items **Login** and **Logout**. These items are only active, when user administration has been activated in the IGSS configuration by your system administrator.

If user administration has been activated, you must log in when you start your IGSS session – and log out when you end your session. You will need your user name and password from your system administrator.

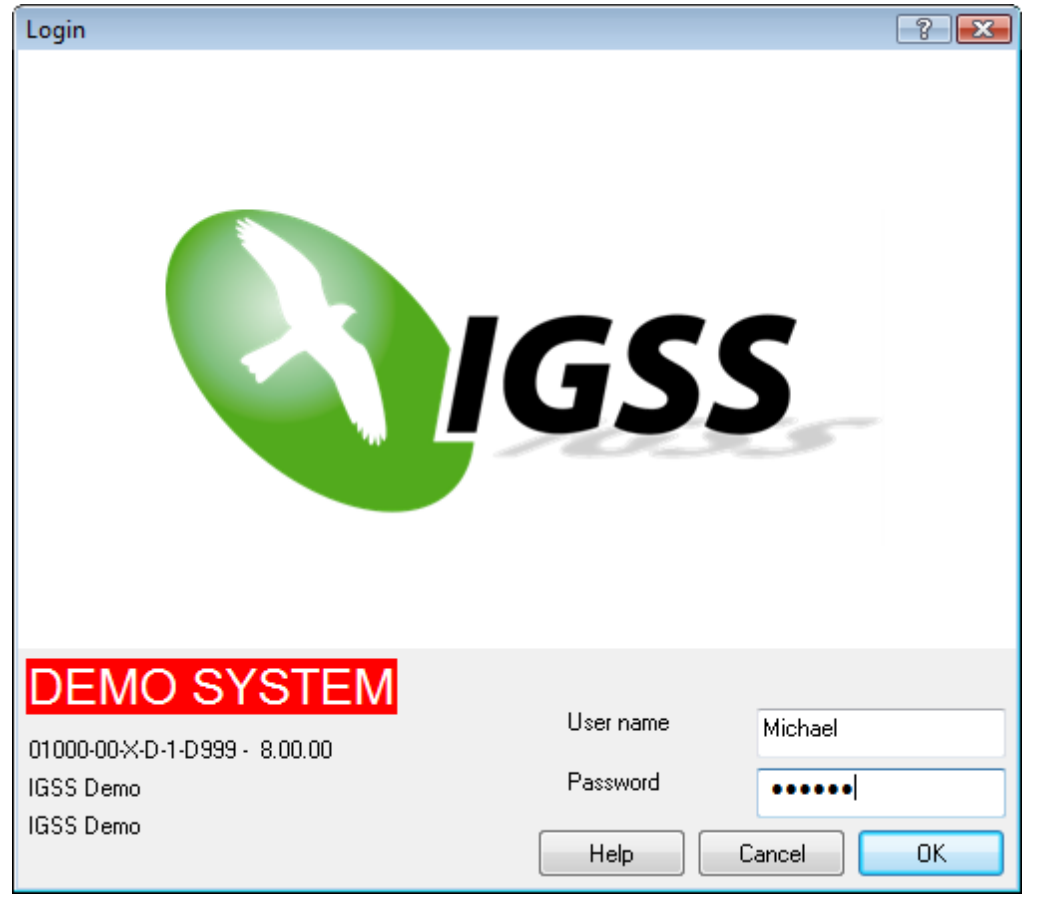

Your system administrator can configure your operator station, so that you are prompted for a user name and password as soon as you start IGSS.

#### **Where and when is your user name registered?**

When you are logged into the system, the user rights that have been set up in IGSS will define exactly what you are allowed to do. This means if you try to perform an action which you do not right to perform, the action will be prevented and a [Temporary](#page-4-0) [login](#page-4-0) dialog appears. Another user with the necessary user rights can now log in and perform the action.

When you perform an action in IGSS, your user name will be registered together with the action. This applies to, for example, the following actions:

- When you acknowledge an alarm
- When you start/stop a pump or a motor
- When you change a setpoint or an alarm limit
- <sup>l</sup> When you start/stop **Supervise** and **Alarm**

This means that all users of the system can see who did what and when. This can be a big advantage, if you want to go back and learn from your experience with IGSS.

## <span id="page-4-0"></span>**1.2 Temporary Login dialog**

#### <span id="page-4-1"></span>**Temporary (or permanent) login**

The **Temporary login** dialog is only displayed when User Administration functionality is is enabled. When you have set up user groups and users, IGSS will examine whether the current user is allowed to do a specific operation.

If no user is logged in or if the current user is not allowed to do the operation, this dialog box appears. It allows another user with sufficient user rights to log in and do the operation.

By default, the other user will just perform this one operation and IGSSwill log the user out again. However, by selecting the **Make new user permanent** check box, the other user can be logged in permanently after the operation is carried out.

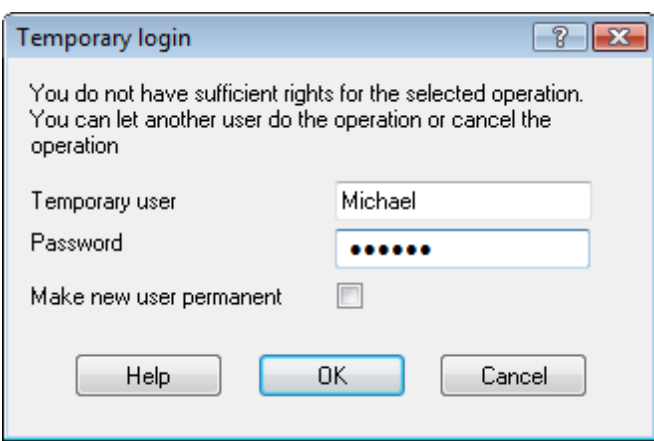

## <span id="page-4-2"></span>**User Administration help**

For further information about setting up user accounts, refer to the User Administration help file.

## <span id="page-5-0"></span>**What's This? Help**

For further details about the individual items in the dialog box, click the  $\blacksquare$  in the upper right hand corner, then click the item.

## <span id="page-5-1"></span>**1.3 About**

The **About** form shows the key information about the IGSS version you've installed.

It also displays the information contained in the IGSS license file, **Options.txt**. This file resides in the Gss subfolder of IGSS installation folder. The default installation folder is C:\Program Files\Schneider Electric\IGSS32\V10.0.

The following information is displayed in the **About** form:

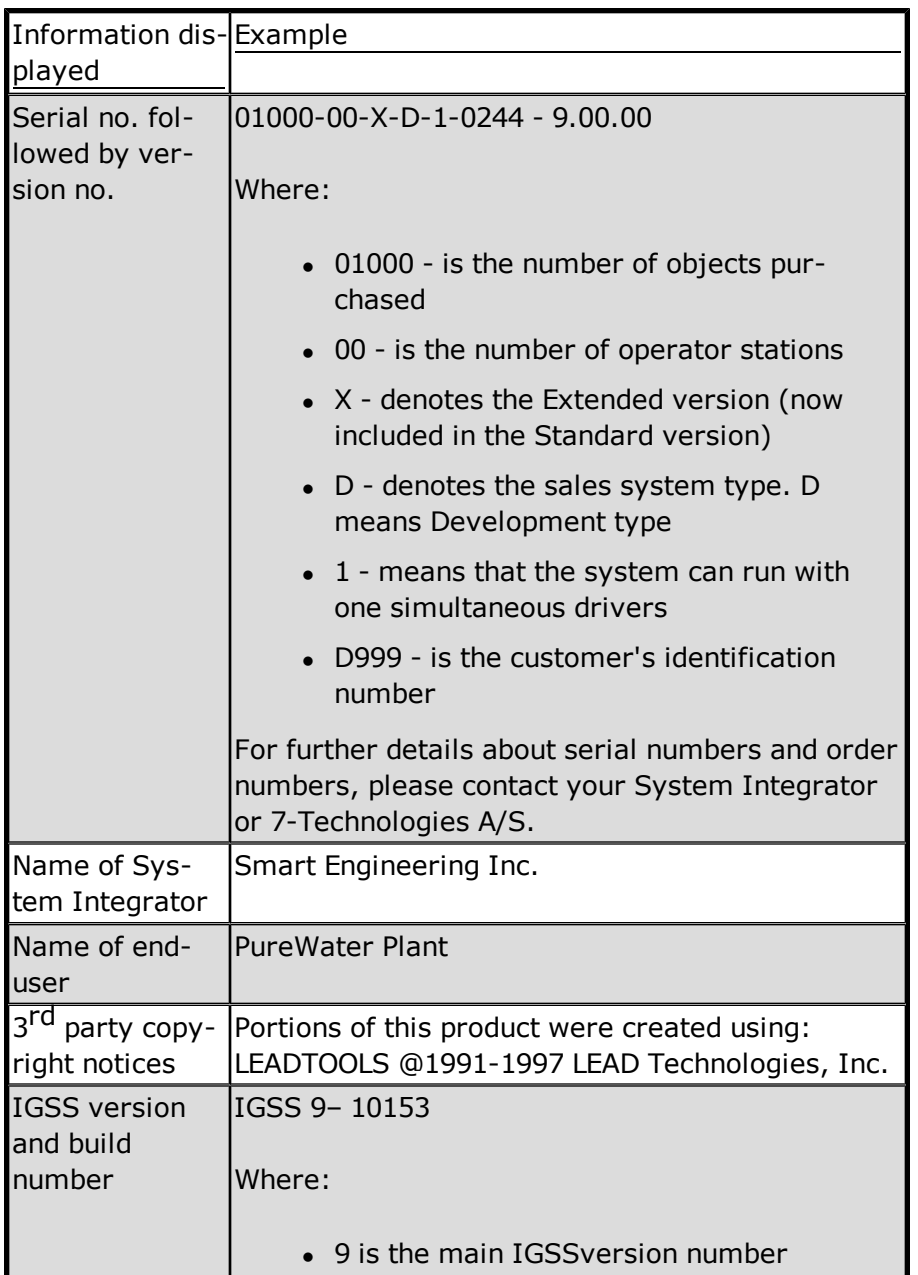

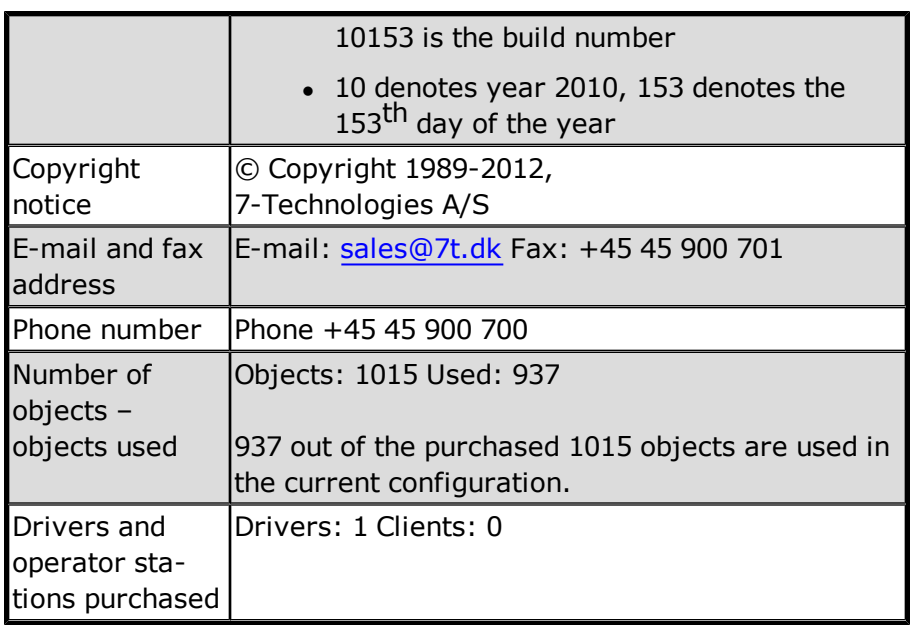

# <span id="page-7-0"></span>**Chapter 2: Reference and Lookup**

## <span id="page-7-1"></span>**2.1 Getting Help in IGSS**

IGSS comes with a comprehensive help system designed to help both system designers and operators to get started with IGSS as quickly as possible.

## **Documentation overview**

The IGSS documentation includes the following items:

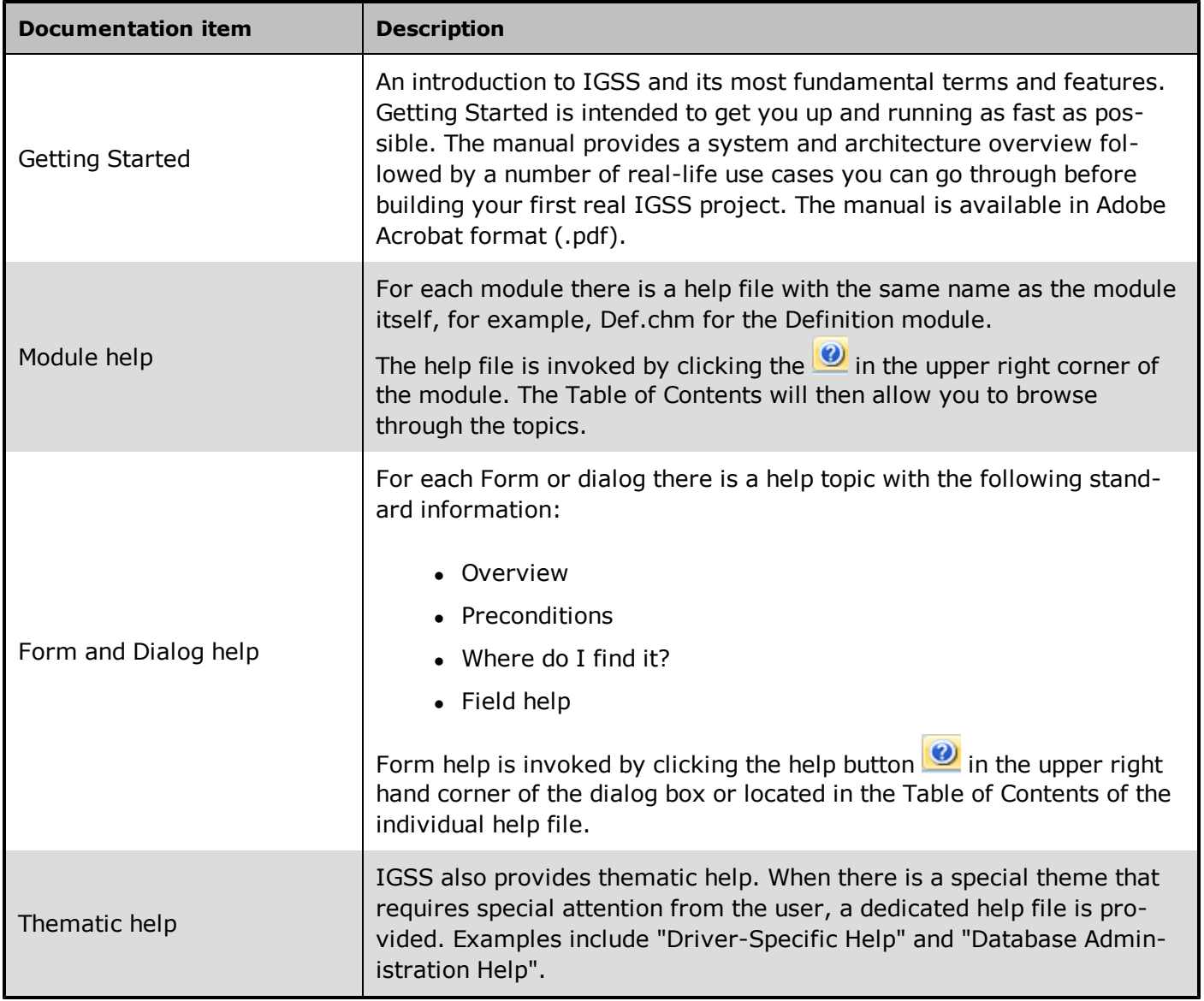

#### **Where are the help files located?**

The IGSS help files are located in the appropriate language folder in the installation path of IGSS, by default C:\Program Files\Schneider Electric\IGSS32\V10.0. The help files are available in English at release time.

The paths to the help files are:

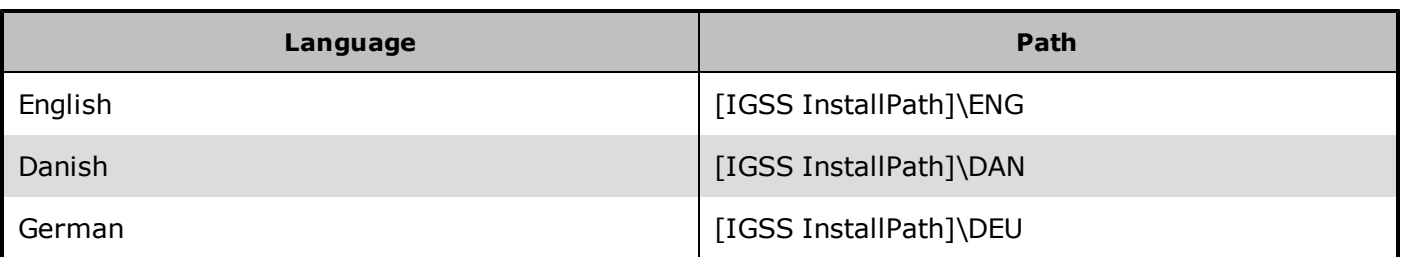

## **Translated help files**

Selected help files have been translated into Danish and German. If you require help files in your language, please contact 7-Technologies A/S.

#### **Help updates**

The help files are continuously updated and improved. Check regularly with the IGSS Update in the IGSS Master.

## <span id="page-8-0"></span>**2.2 Conventions in this Manual**

The following typographical conventions are used:

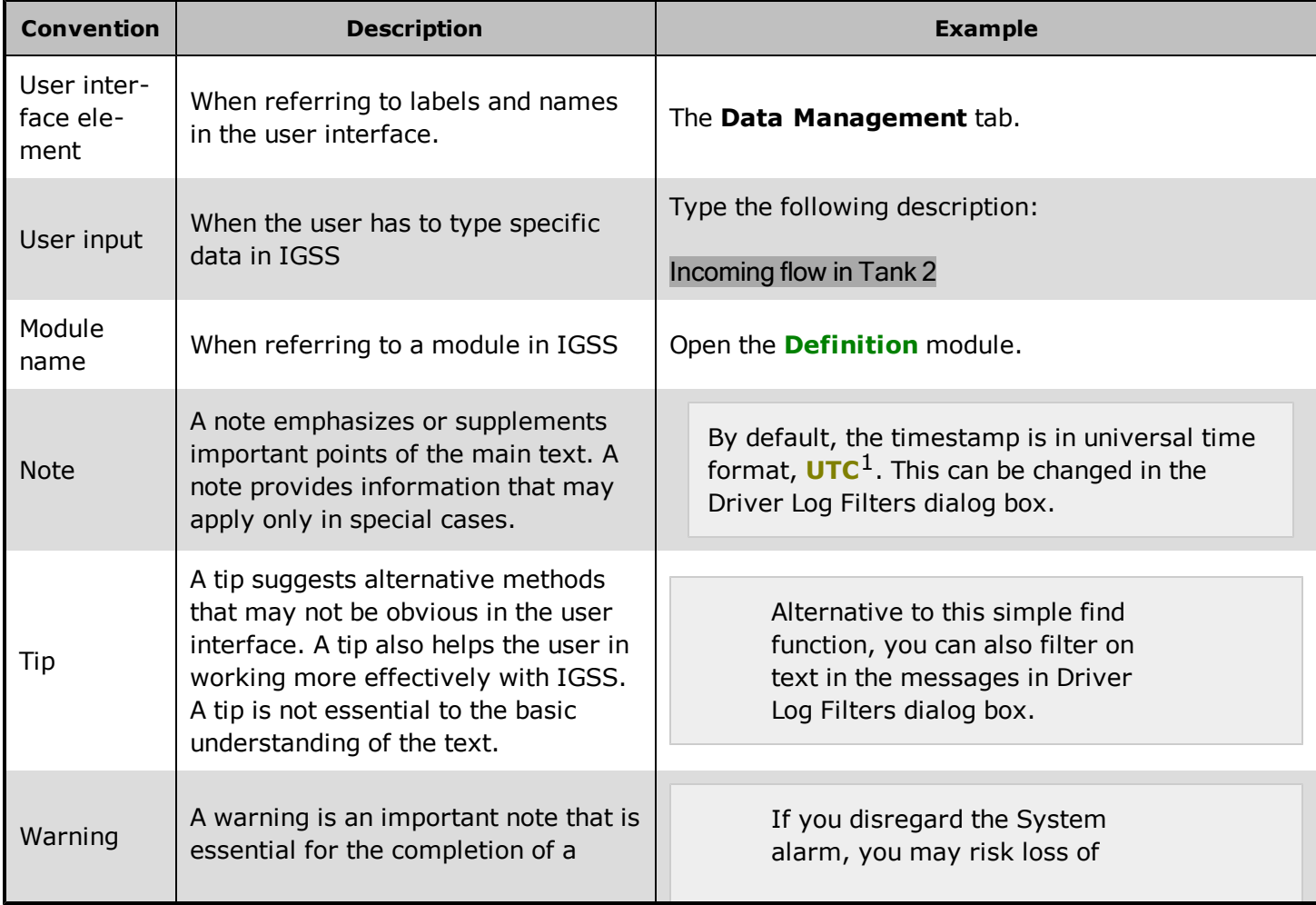

 $1$ Universal Time Coordinated (formerly Greenwich Mean Time), used as the basis for calculating time in most parts of the world. IGSS uses this time format internally in the database. You can switch between UTC and local time by enabling or disabling the "UTC" field in various dialog boxes in the system.

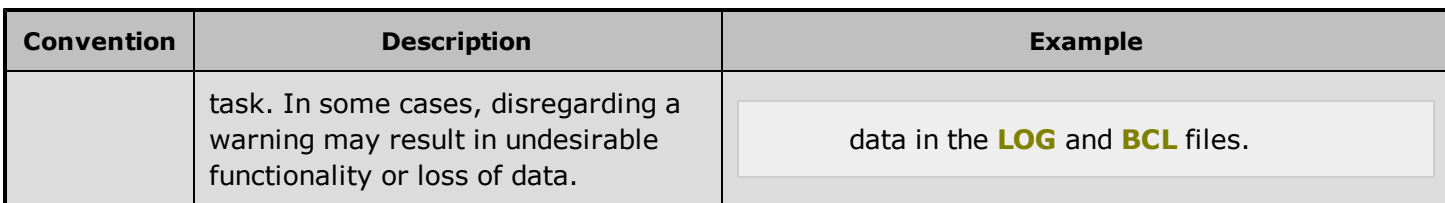

## <span id="page-9-0"></span>**2.3 Version Information (IGSS Help System)**

© 7-Technologies A/S, IGSS Version 10.0

The IGSS help files are based on software build number 10305 (initial release)

## **English help files**

To update the help files, click the **Update IGSS Software** button on the **Information and Support** tab in the **IGSS Master**. There must be a connection from the PC to the Internet. Every time **IGSS Update** is run, IGSS help files as well as IGSS system files will automatically be updated on the PC from the web server at 7-Technologies A/S.

You select the languages you want to update in the **Tools** menu of the **IGSS Update** form.

If you are not able to update the IGSS system directly via the Internet, the alternative is to download the updates from the 7-Technologies A/S website as zip files. These can then be transferred onto a CD or USB memory stick, which is then the medium used to update on site.

After updating your IGSS installation , the build numbers in various IGSS modules may change to a higher number. This signifies that the module in question has been updated with newer files. Build numbers consist of four digits, where the first digit represents the year and the last three represent the day number in the year in question. The build number can be seen in the **About** dialog box which can be activated from the **Help** menu.

An example:

**Build number = 10305 12 = the year 2012 305 = The 305th day of the year**

## <span id="page-10-0"></span>**Chapter 3: Glossary**

## **A**

#### **Application menu**

The Application menu is the first ribbon in the IGSS Master module. Click the icon to drop down the menu. The menu contains items that were typically found in the File menu in previous versions of IGSS. In most modules, an "Options" item allows the user to define global module settings. The Application menu was introduced in the Microsoft Office 2010 package. It replaces the Application button (nicknamed Doughnut) which was introduced in IGSS V7 and V8.

## **D**

#### **descriptor**

A descriptor is the graphical display of an object. IGSS includes many types of descriptors including: - Built-in standard symbols - Animated symbols (Symbol Factory library) - Graphics and animation - Drawing symbols - Windows controls - ActiveX controls An IGSS object can be represented with different descriptors on different diagrams.

## **Q**

## **Quick Access Bar**

You can customize the Quick Access Bar to include the functions you use most frequently. Simply drag the relevant function from the ribbon to the Quick Access Bar.

## **R**

#### **Ribbon**

The Ribbon is a new term/element in the Microsoft universe. The Ribbon replaces the well-known toolbars in applications. The Ribbon provides quick access to the most commonly used functions in the application. The Ribbon is divided into logical groups (the tabs) and each tab is divided into sections (the blocks in the tab). The Ribbon is context-sensitive which means that only relevant functions are accessible dependent on the current user action.

## **S**

#### **SCADA**

Supervisory Control & Data Acquisition

## **U**

#### **UTC**

Universal Time Coordinated (formerly Greenwich Mean Time), used as the basis for calculating time in most parts of the world. IGSS uses this time format internally in the database. You can switch between UTC and local time by enabling or disabling the "UTC" field in various dialog boxes in the system.